# PART<sub>3</sub> GROUP SETTINGS

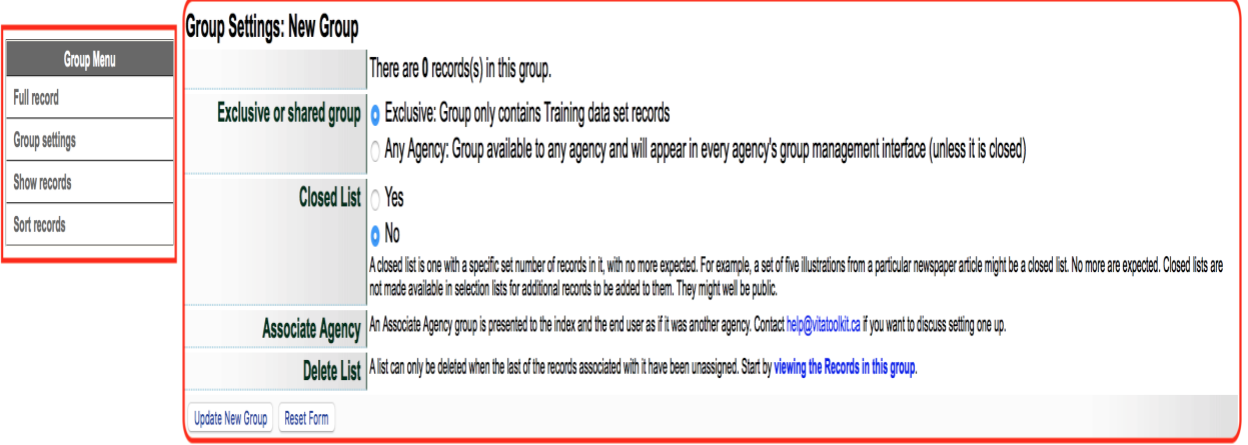

DeleteNew Group

### 3.1 EXCLUSIVE OR SHARED GROUPS

One of the first options you have in group management is to indicate whether this will be an exclusive or shared group:

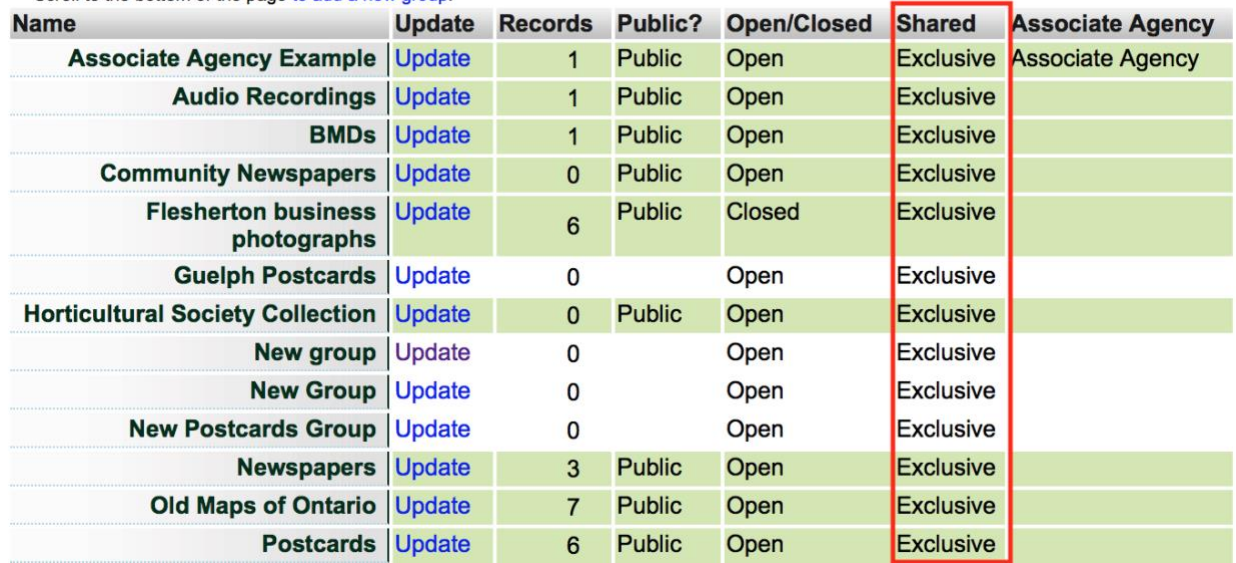

**Exclusive groups** can only be edited and have records added and managed by your agency. Public groups will display on the public side anywhere they are linked or found in groups listings, but only your groups will appear in your agency's data management lists.

**Shared groups** are "owned" by the agency that adds the group. At this point, the owner **cannot** choose which organizations to share records with; it is open to everyone using VITA. Contributing agencies can only manage their own records however, so there is no fear that sharing records in a group will open your records to non-owner tampering.

Records can be added to the group by all other agencies using VITA, but all contributors can **only** delete and manage their own records. The group itself cannot be deleted by any agency other than the "owner" and only after all records have been removed from the group.

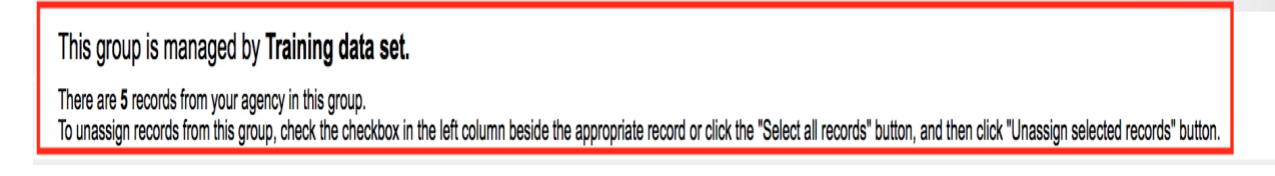

Contributor record management in View Records screen allows select/unselect and un-assign options:

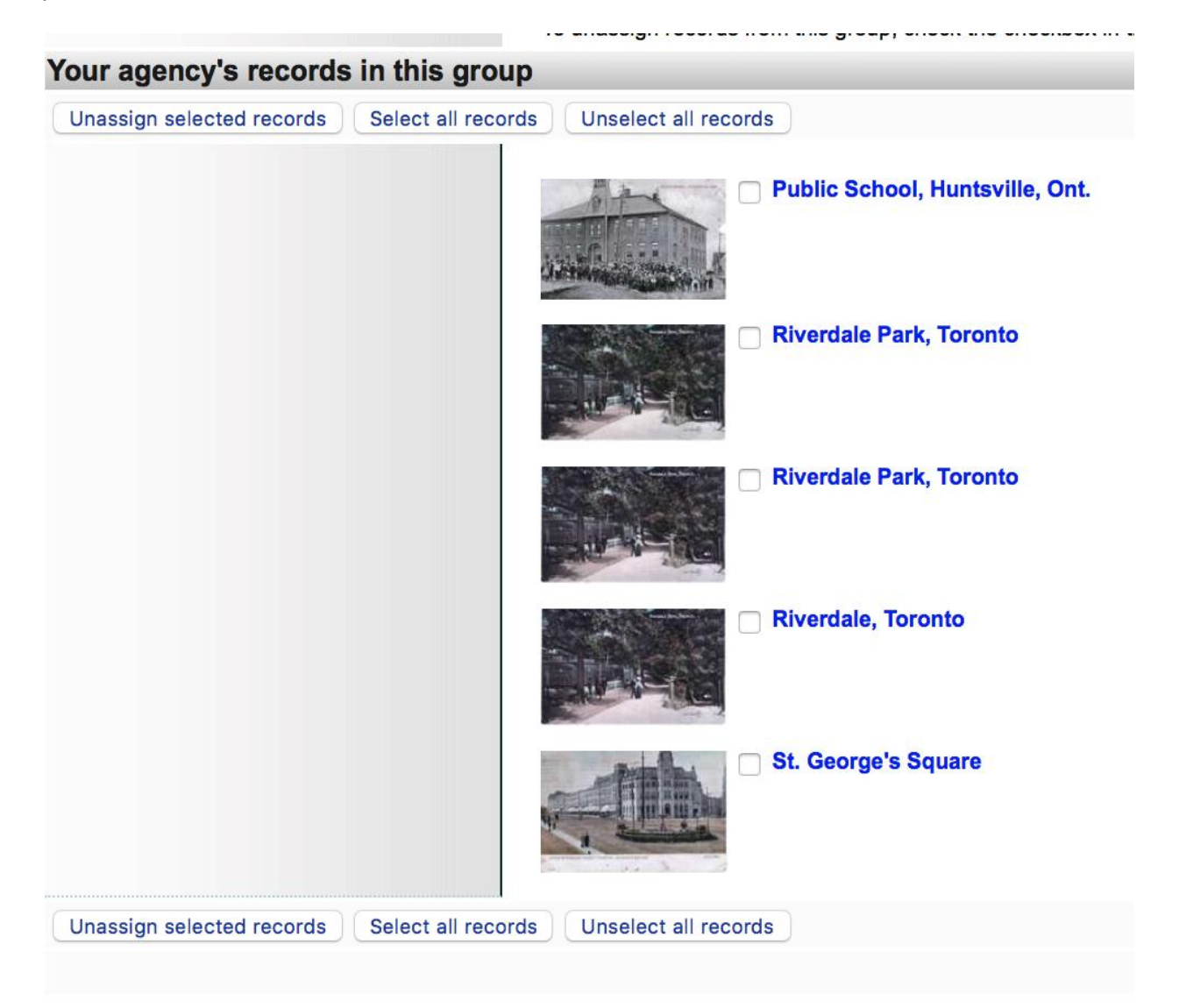

"Other" Contributor records in View Records screen are view-only:

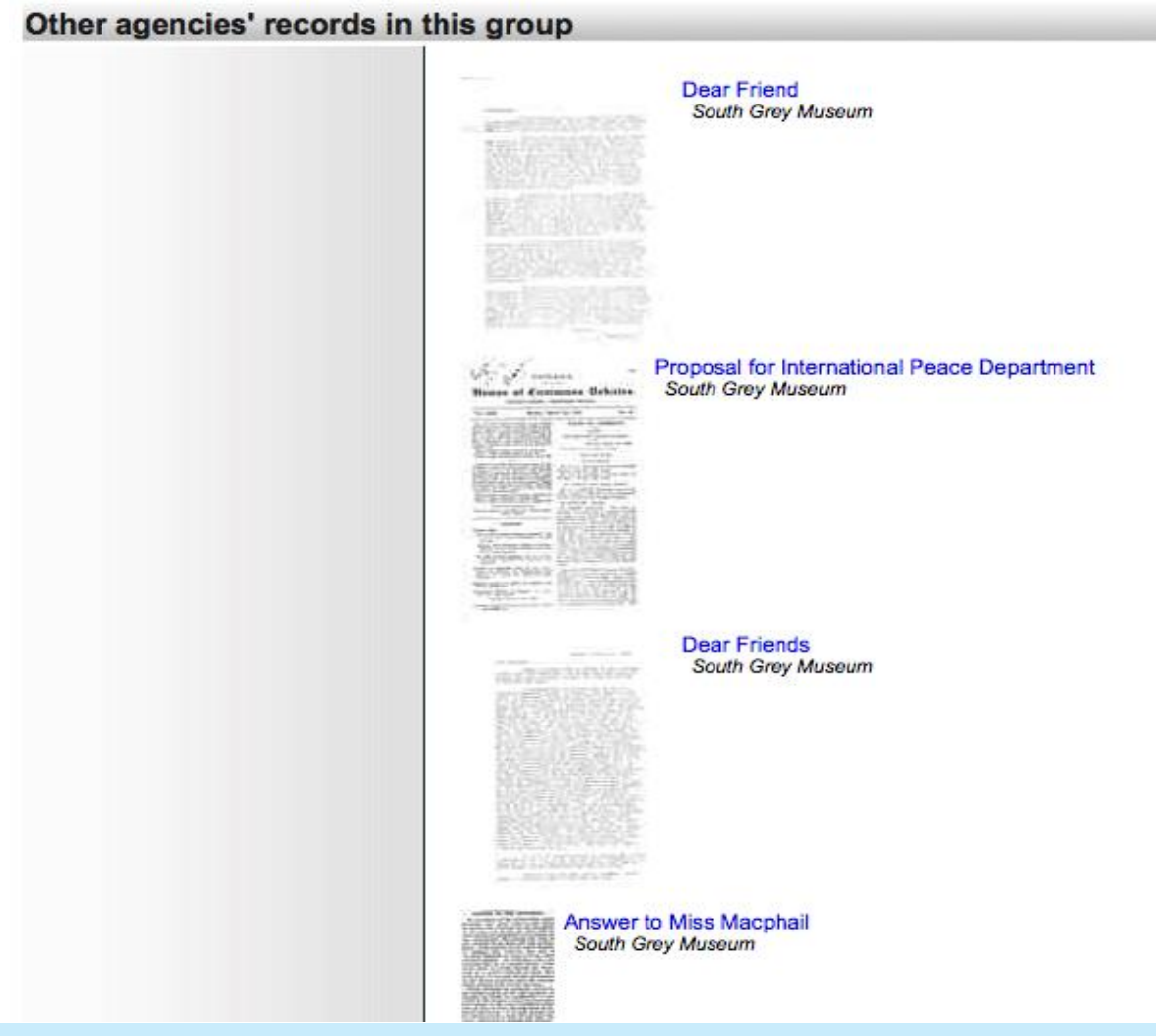

## 3.2 CLOSED LIST

#### **Group Settings: New Group**

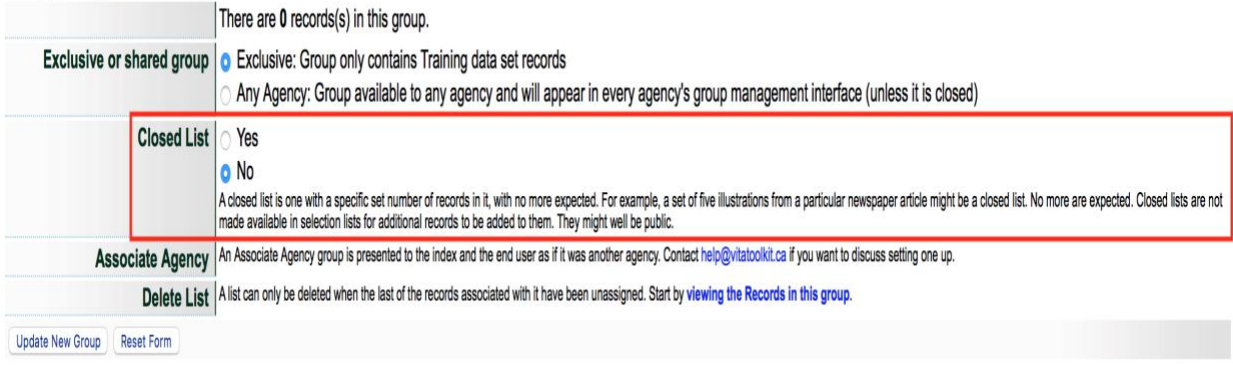

**Closed List** - A closed list is one with a specific set number of records in it, with no more expected. For example, a set of five illustrations from a particular newspaper article might be a closed list. No more are expected.

Closed lists are not made available in selection lists for additional records to be added to them. They can be public or non-public.

# 3.3 DELETE LIST

Delete List | A list can only be deleted when the last of the records associated with it have been unassigned. Start by viewing the Records in this group.

A Group can only be deleted by the "owner" agency and only when all the records associated with it have been unassigned.

To deselect – or unassigned - records in a group, access the group via the Add and Update Groups link on the main menu – locate the group you are going delete – click on update

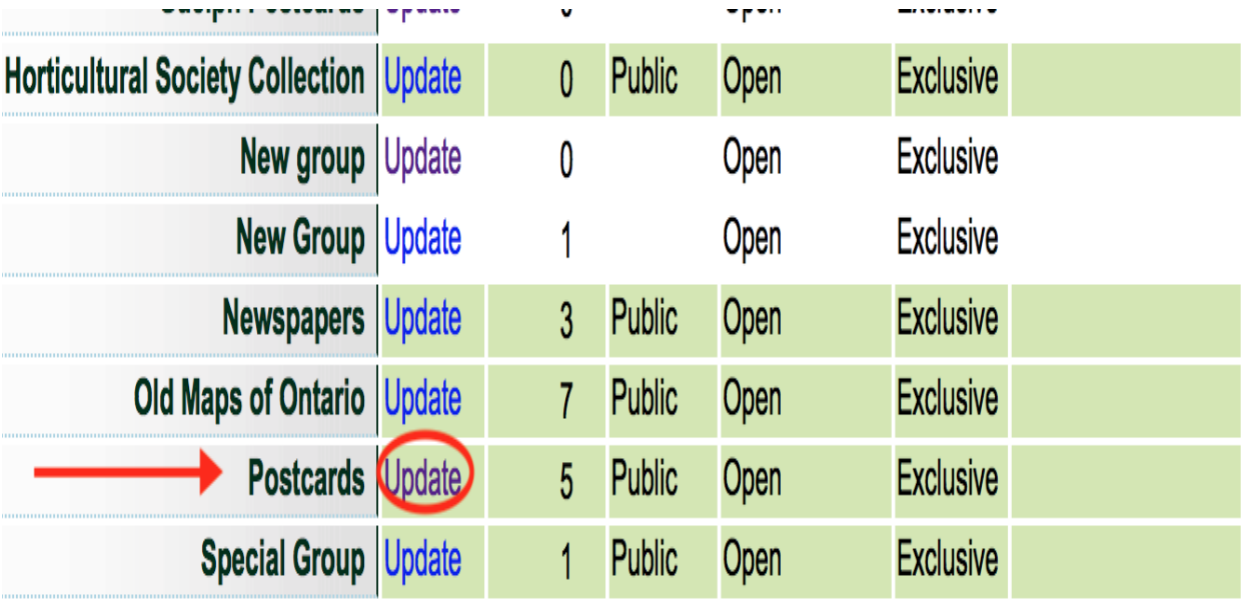

You are now on the group management screen. To view the records added to this group, click on Show records in the Group Menu

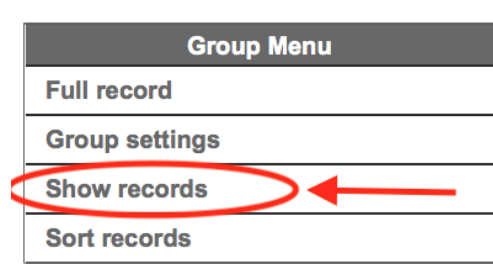

# **Descriptive Data: Postcards (id: 1049)**

No Item Type has been assigned. Sortable Date has not been assigned. Earliest Year has not been assigned. Latest Year has not been assigned. No files have been attached. Update

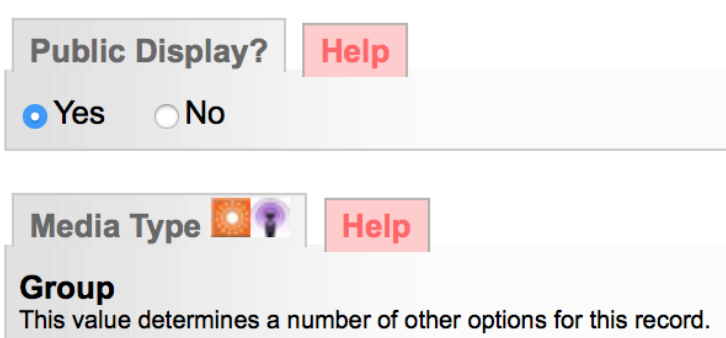

To remove all records from the group, simply click the little box beside each record, then click on **Unassign Selected Records**

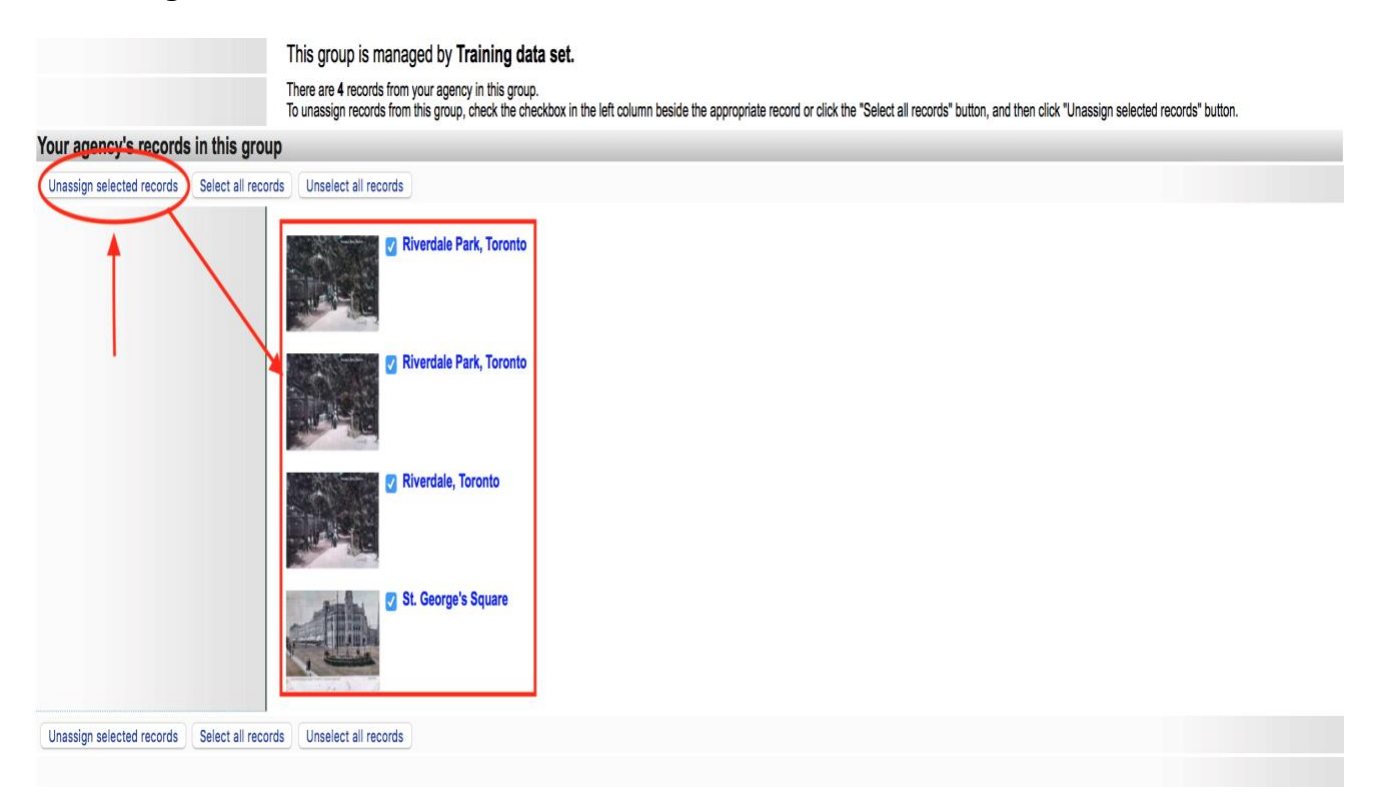

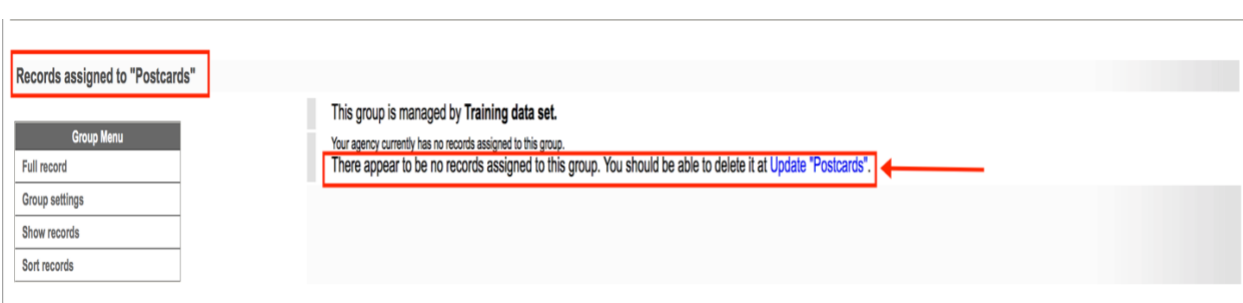

Once all records have removed, the group can then be deleted

Click on the "Update group" link and now a "Delete Group" button will appear

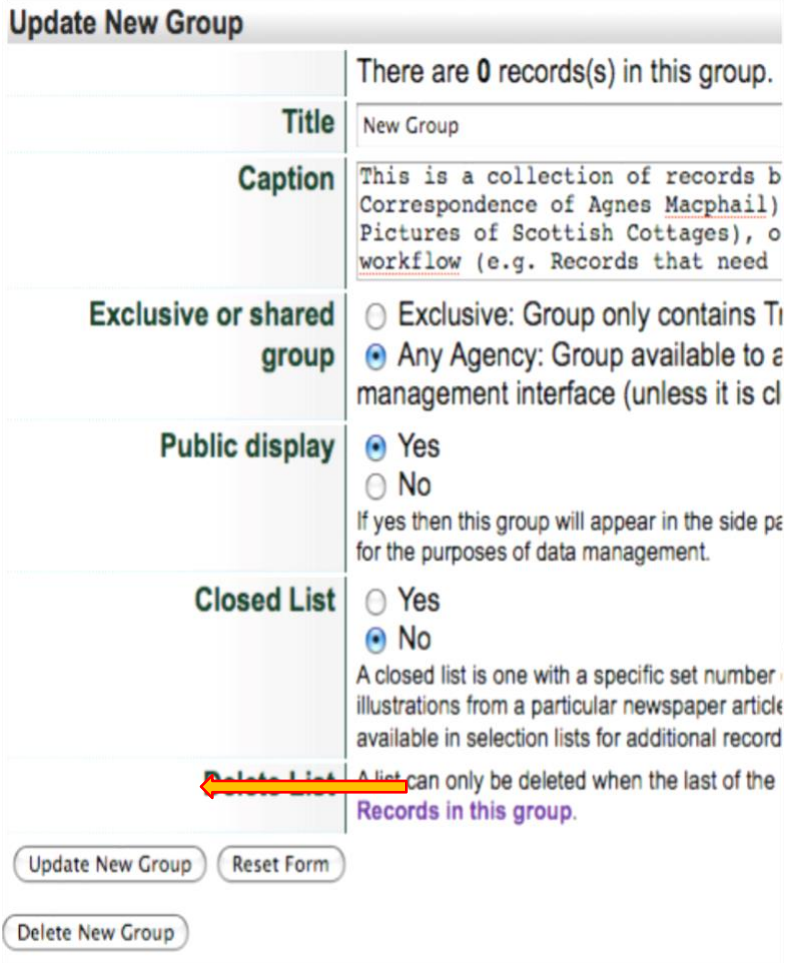